## **Como descarregar o Questionário RAF a partir do site do INA**

## **Office 2010 (Excel 2010) ou superior:**

Por uma questão de segurança o Microsoft office 2010 ou superior, avisa e bloqueia a edição de documentos descarregados da internet (Vista Protegida).

É seguro descarregar o Questionário e para ultrapassar esta questão percorra o seguinte procedimento:

1º Passo **-** Comece por abrir um ficheiro na folha de cálculo Excel e proceda à ativação das macros.

**Para bom funcionamento do Questionário é necessário permitir a execução de Macros** (documento como Ativar Macros 2007/2010).

2º Passo **–** Aceder ao "site" do INA [www.ina.pt](http://www.ina.pt/) e na **Coordenação da Formação na AP** no **RAF 2015** – **Questionário RAF** –Mais informações aqui:

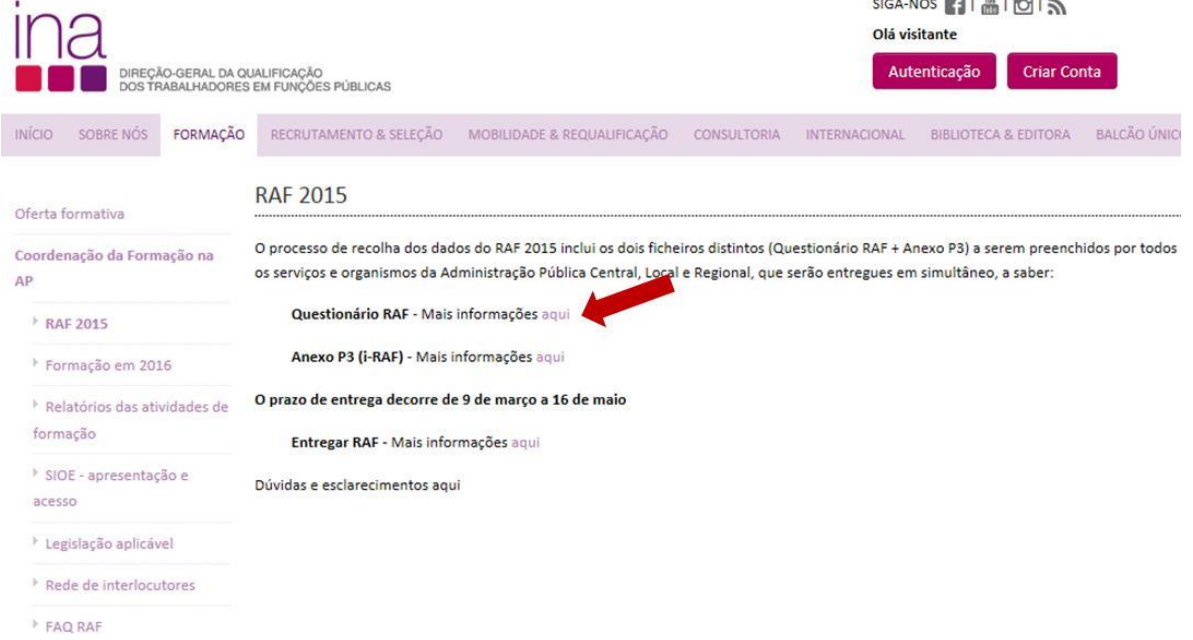

**Questionário RAF** escolha a opção **Descarregar Questionário-RAF 2015:**

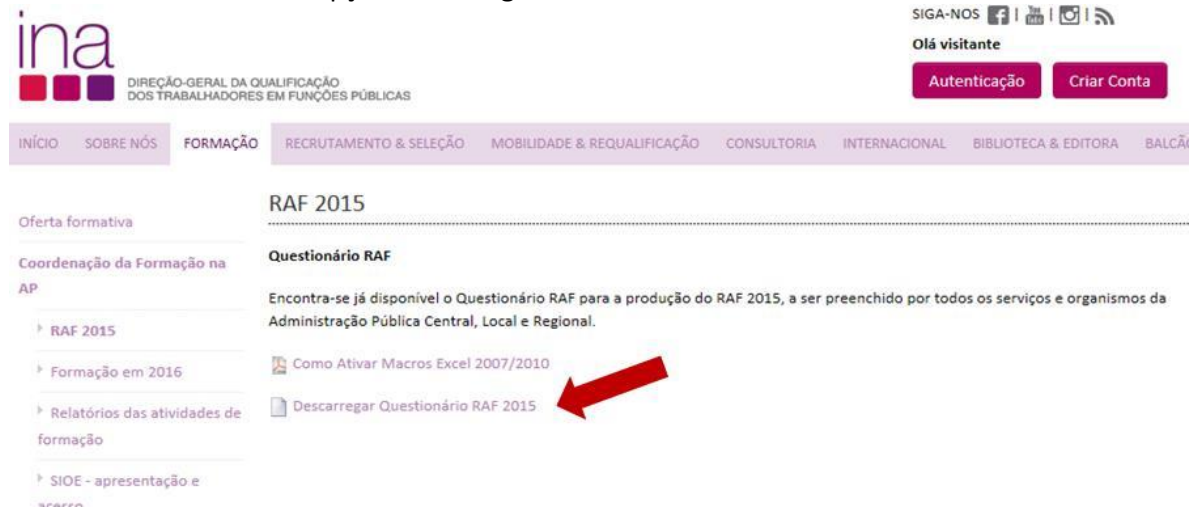

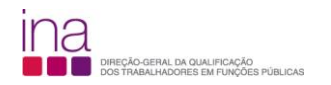

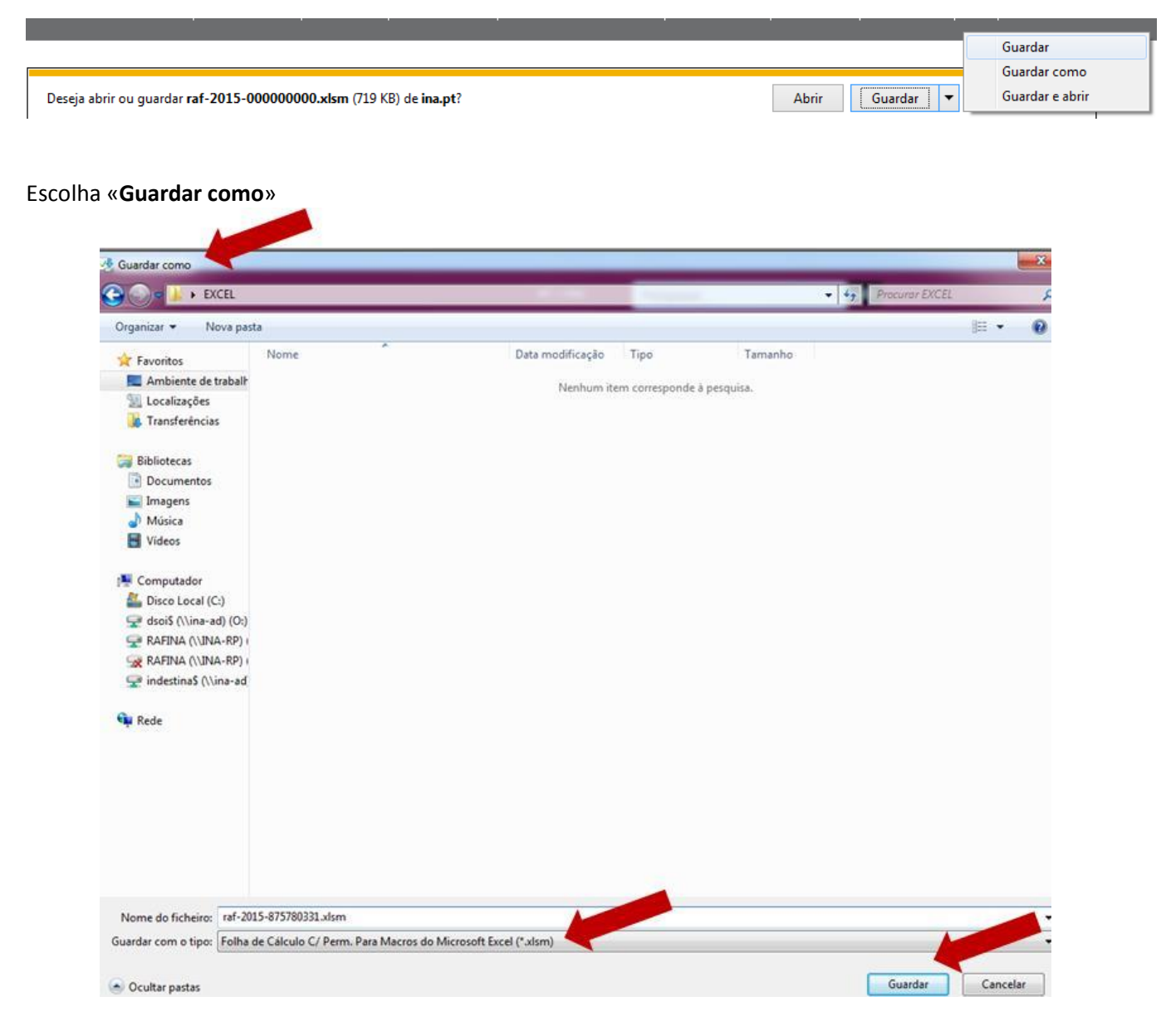

e grave-o obrigatoriamente no formato.*xlsm* (versão Excel - livro com permissão para Macros de Excel) e atribua o seguinte nome ao Questionário:

## **RAF-AAAA-CCCCCCCCC.xlsm** em que:

**AAAA** - Ano a que respeita o questionário e o anexo (4 algarismos); **CCCCCCCCC** - Código SIOE do organismo a que se referem os dados em 2015 (9 caracteres). *Exemplo* **para a Direção-Geral da Qualificação dos Trabalhadores em Funções Públicas – INA** em **2015**: RAF-2015-875780331.xlsm

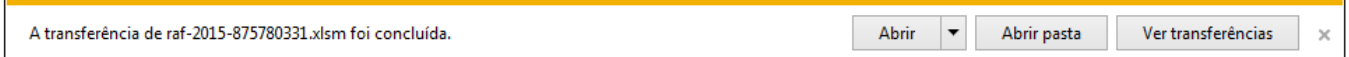

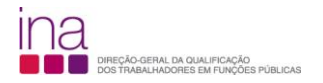

Por uma questão de segurança ao abrir o raf-2015-875780331.xlsm **pela primeira vez** vai aparecer a seguinte mensagem:

raf-2015-875780331.xlsm (Vista Protegida) – Microsoft Excel

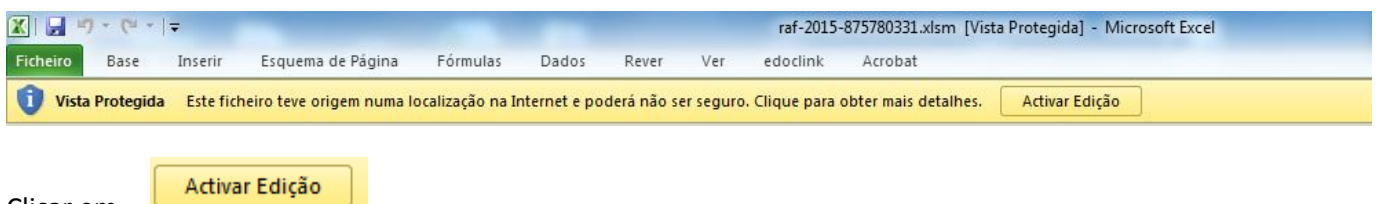

Clicar em

L

Neste passo **na eventualidade** de lhe aparecer a mensagem:

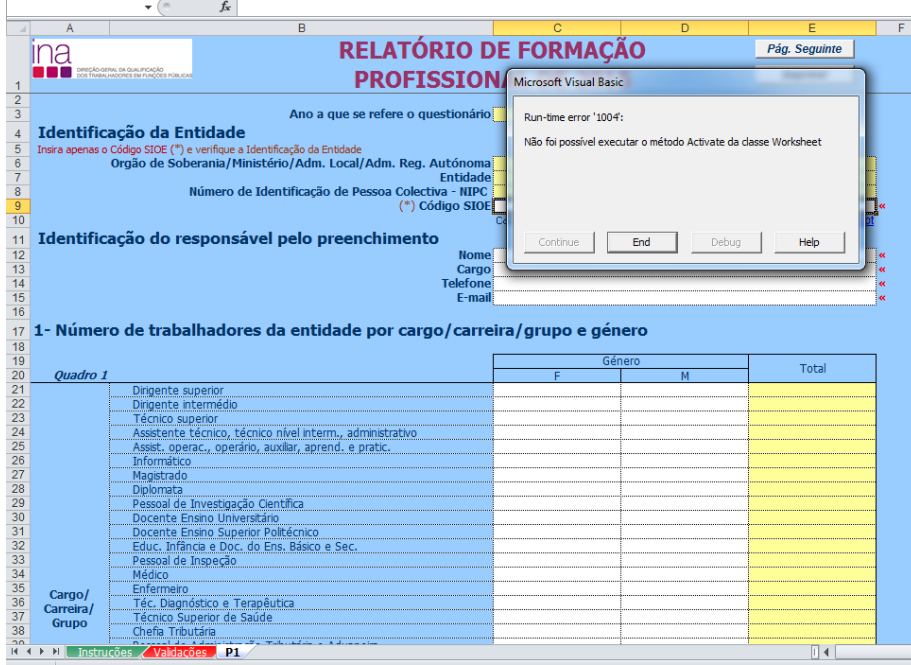

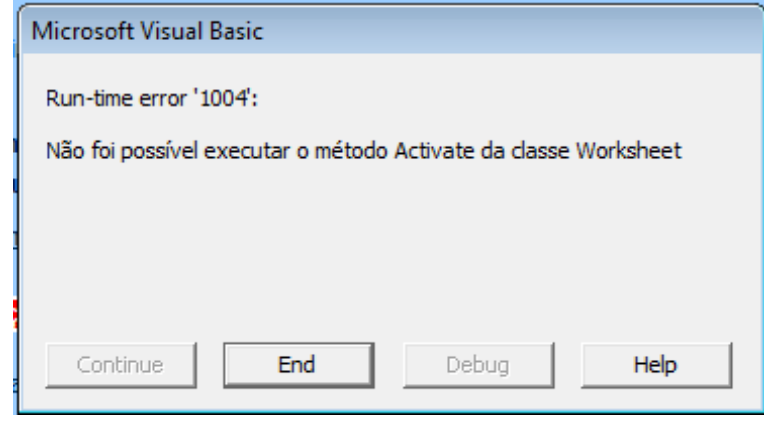

Clicar em

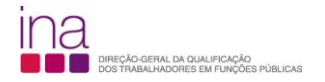

**É aconselhável fechar** o Questionário (Exemplo: raf-2015-875780331.xlsm) **e voltar a abri-lo**, para garantir que abre corretamente.

Atenção quando fechar o Questionário e como não está ainda preenchido surgirá a seguinte mensagem:

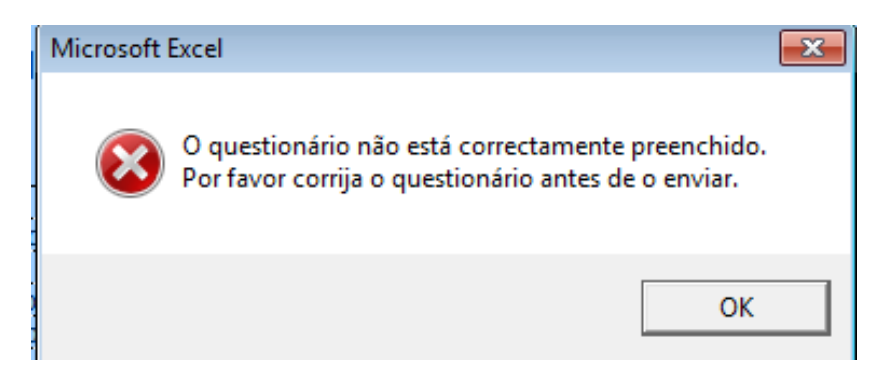

Selecione OK.

De seguida preencha o Questionário RAF.